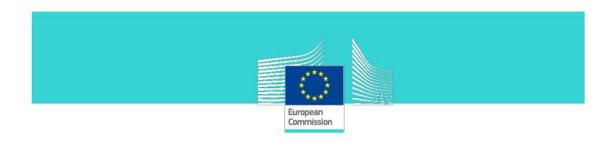

# **GUIDELINES** for TaxEdu content management:

Roles description and user guide

For Registered users

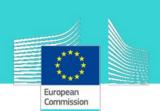

# **TABLE OF CONTENTS**

| GUI  | IDELINES               | FOR TAXEDU CONTENT MANAGEMENT:                          |              |
|------|------------------------|---------------------------------------------------------|--------------|
| 1.   | INTROE                 | DUCTION                                                 |              |
| 2.   | ROLES .                |                                                         |              |
| 3.   | FUNCTI                 | ONALITIES                                               |              |
| 3.   |                        |                                                         |              |
|      |                        | CCOUNT MANAGEMENT                                       |              |
| _    |                        | WS AND EVENTS                                           |              |
|      | -                      | WSLETTER                                                |              |
|      |                        | NQ                                                      |              |
|      |                        | ONTENT UPLOAD ONTACT SUPPORT                            |              |
| 3    |                        |                                                         |              |
| 4.   | REGIST                 | ERED USERS                                              | 17           |
|      |                        | G IN                                                    |              |
|      |                        | QUEST A SPECIFIC USER ROLE                              |              |
| 4    |                        | E SIMPLE USER ROLE                                      |              |
|      | 4.3.1                  | Registered user menu                                    |              |
|      | 4.3.2                  | Edit account on "My account" page                       |              |
|      | 4.3.3                  | "Training Catalogue" page overview                      |              |
|      | 4.3.4                  | Report an article from "Training Catalogue" section     |              |
| ,    | 4.3.5                  | "Log out"                                               |              |
| 4    | 1.4 T⊦<br><b>4.4.1</b> | IE TEACHER ROLE                                         |              |
|      | 4.4.1<br>4.4.2         | Teachers' menu                                          |              |
|      | 4.4.2<br>4.4.3         | Post content in "My resources" section                  |              |
|      | 4.4.3<br>4.4.4         | Edit, Delete proposed content in "My resources" section |              |
|      | 4.4.4<br>4.4.5         | "Teachers' corner" page overview                        |              |
|      | 4.4.5<br>4.4.6         | Upload content in "Teachers' corner" section            |              |
|      |                        | ·                                                       |              |
| 5.   | ADMIN                  | ISTRATION USERS                                         | 42           |
| LIS  | T OF FIG               | URES                                                    |              |
| Figu | JRE 1 - TAX            | EDU PORTAL: ABOUT TAXEDU PAGE                           |              |
| Figi | JRE <b>2</b> - "LO     | G IN" MENU                                              | (            |
| Figu | JRE <b>3</b> - "EL     | J LOGIN" SERVICE WINDOW                                 | <del>(</del> |
| Figu | JRE 4 - REG            | SISTERED (SIMPLE) USER'S MENU                           |              |
| Figu | JRE <b>5 - M</b> Y     | ACCOUNT WINDOW                                          |              |
|      |                        | WS AND EVENTS" SECTION WINDOW                           |              |
|      |                        | PLAY OF NEWS AND EVENTS ARTICLES                        |              |
|      |                        | ESSING "MY ACCOUNT"                                     |              |
|      |                        | E SUBSCRIPTION TO NEWSLETTER                            |              |
|      |                        | xEdu Portal: FAQ section                                |              |
|      |                        | XEDU PORTAL: "Training Catalogue" page                  |              |
|      |                        | XEDU PORTAL: "TEACHER'S CORNER" PAGE                    |              |
|      |                        | XEDU PORTAL: "COOL STUFF" PAGE                          |              |
|      |                        | PLOAD "Access denied" message                           |              |
|      |                        | xEdu Portal footer: "mail" icon                         |              |
|      |                        | ONTACT FORM                                             |              |
| Figu | JRE 17 - LC            | G IN                                                    |              |

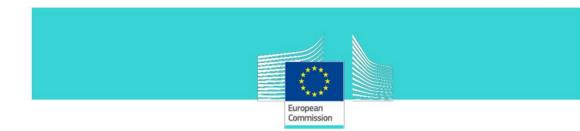

| FIGURE 18 - SIGN IN EU LOGIN                                                     | 18 |
|----------------------------------------------------------------------------------|----|
| FIGURE 19 - MY ACCOUNT PAGE                                                      | 18 |
| FIGURE 20 - CONTACT FORM                                                         | 19 |
| FIGURE 21 - SIMPLE USER'S MENU                                                   | 20 |
| FIGURE 22 - VIEW TAB ON "MY ACCOUNT" PAGE                                        | 21 |
| FIGURE 23 - EDIT ACCOUNT (EDIT TAB ON "MY PROFILE" FROM USER'S MENU)             | 21 |
| FIGURE 24 - NEWSLETTER SUBSCRIPTIONS (EDIT TAB ON "MY ACCOUNT" FROM USER'S MENU) | 22 |
| FIGURE 25 - "TRAINING CATALOGUE" ON MAIN MENU                                    | 22 |
| FIGURE 26 - "TRAINING CATALOGUE" PAGE                                            | 23 |
| FIGURE 27 - THE NEWEST RESOURCES' "CAROUSEL" ON TRAINING CATALOGUE PAGE          | 24 |
| FIGURE 28 - "SEARCH" REGION ON TRAINING CATALOGUE PAGE                           | 24 |
| FIGURE 29 - SEARCH BY RESOURCE NAME FIELD ON TRAINING CATALOGUE PAGE             | 24 |
| FIGURE 30 - SELECT AN AGE GROUP ON TRAINING CATALOGUE PAGE                       | 25 |
| FIGURE 31 - SELECT A RESOURCE TYPE ON TRAINING CATALOGUE PAGE                    | 25 |
| FIGURE 32 - RESOURCES REGION                                                     | 26 |
| FIGURE 33 - RESOURCE REPORTING FORM                                              | 27 |
| FIGURE 34 - "LOG OUT" MENU ITEM                                                  | 27 |
| FIGURE 35 - LOG IN AS A TEACHER                                                  | 28 |
| FIGURE 36 - TEACHERS' MENU                                                       | 28 |
| FIGURE 37 - MY RESOURCES PAGE                                                    | 29 |
| FIGURE 38 - UPLOAD RESOURCE FORM                                                 | 30 |
| FIGURE 39 - MY RESOURCES LIST                                                    | 31 |
| FIGURE 40 - MY RESOURCES - EDIT DRAFT                                            | 32 |
| FIGURE 41 - MY RESOURCES — EDIT TEXT AND IMAGE                                   | 32 |
| FIGURE 42 - MY RESOURCES - SAVE                                                  |    |
| FIGURE 43 - "TEACHERS' CORNER" ON THE MAIN MENU                                  | 33 |
| FIGURE 44 - "TEACHERS' CORNER" PAGE                                              | 34 |
| FIGURE 45 - "SEARCH" REGION ON TEACHERS' CORNER PAGE                             | 34 |
| FIGURE 46 - SEARCH BY RESOURCE NAME FIELD ON TEACHERS' CORNER PAGE               | 35 |
| FIGURE 47 - SELECT AN AGE GROUP ON TEACHERS' CORNER PAGE                         |    |
| FIGURE 48 - SELECT A RESOURCE TYPE ON TEACHERS' CORNER PAGE                      |    |
| FIGURE 49 - PUBLISHED CONTENT REGION ON TEACHERS' CORNER                         | 36 |
| FIGURE 50 - "UPLOAD" BUTTON                                                      |    |
| FIGURE 51 - CONTENT DISPLAY IN "TEACHER'S CORNER" SECTION                        | 42 |

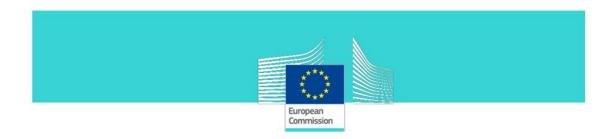

#### 1. Introduction

The goal of the document is to provide to users of TaxEdu Portal a guideline on how to use the interactive features. The users of TaxEdu Portal have permissions based on the user group they are belonging to. There are three user groups: **Visitors**, **Registered users** and **Administration users**.

The document is organised to provide a first overview of the roles and general functionalities and then to dive into the description of the interactive features.

This document can be accessed on TaxEdu Portal on the page **About TAXEDU**:

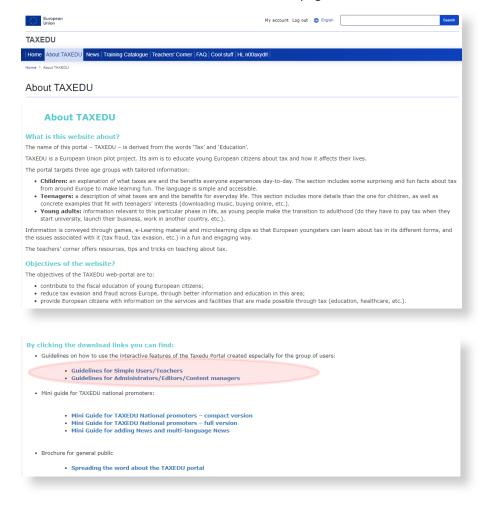

Figure 1 - TaxEdu Portal: About TAXEDU page

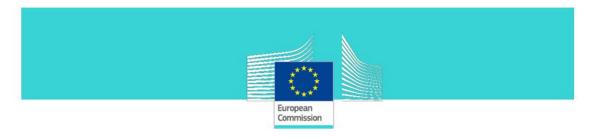

#### 2. Roles

There is a hierarchy of roles. Starting from the Visitor going up to the Webmaster, each role has the rights to perform the tasks of the lower role (in terms of permissions granted) plus some other specific rights depending on his/her role.

For the sake of clarity please find below the list of roles, clustered per group, starting from the lowest role in terms of rights granted and finishing with the highest:

- Visitor
- Registered users
  - Simple user (registered using EU Login)
  - Teacher (assigned by DG TAXUD)
- Administration users
  - TaxEdu editor (assigned by DG TAXUD)
  - Webmaster (assigned by DG TAXUD)

#### 3. Functionalities

The portal is meant to have interactive features for **Registered users** and the various levels of **administration** roles based on the permissions granted to each role. Please find below the complete list of these features:

- Account management
- News and Events
- Newsletter
- FAQ
- Content upload on the Training Catalogue and Teachers' corner sections
- Cool stuff
- Contact support

Before describing the possible tasks per role we will shortly introduce the **TaxEdu** Portal's functionalities:

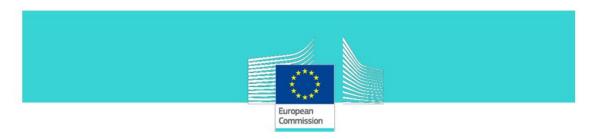

## 3.1 Account management

To have access to the interactive features of the TaxEdu portal the first step is to register to the Portal. The registration is done using the **EU Login** service which is a common utility used to access the European Commission WEB sites.

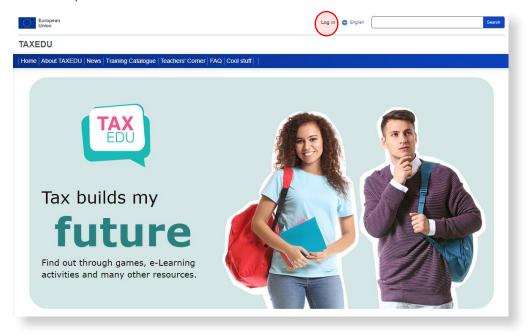

Figure 2 - "log in" menu

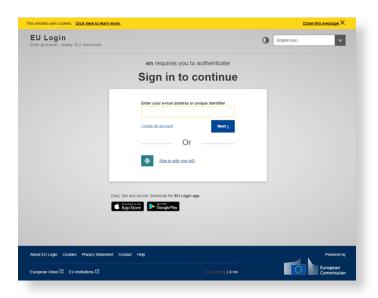

Figure 3 - "EU Login" service window

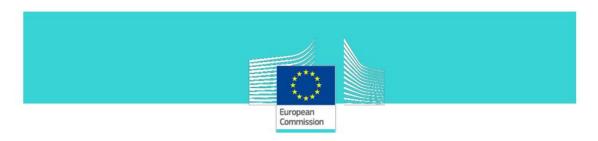

Once registered with the **EU Login** service, you are directed back to **TaxEdu** Portal and you can see and edit your user profile in the "**My account**" section, accessible through the menu on the upper right corner of the window.

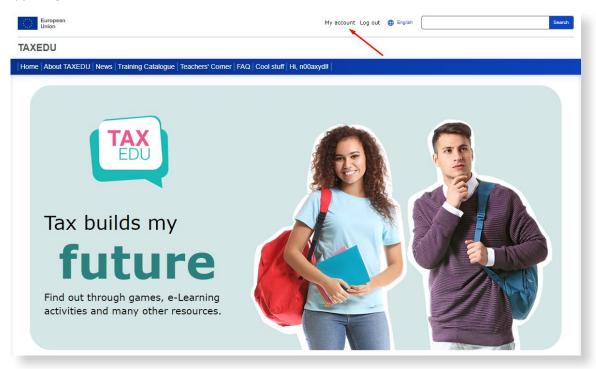

Figure 4 - Registered (simple) user's menu

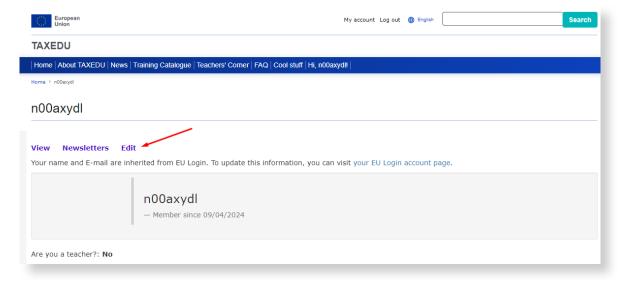

Figure 5 - My account window

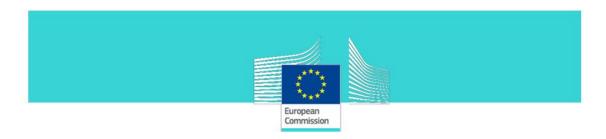

In order to be assigned a **Teacher** or **TaxEdu Editor** or **Administrator** role, you have to send a request to **TaxEdu's HELPDESK**. The request should be sent by email through the following mailbox: <a href="mailto:support taxedu@simavi.ro">support taxedu@simavi.ro</a>. For more information regarding the creation of an account and requesting permissions for **TaxEdu Portal** please refer to Chapter 4.

#### 3.2 News and Events

The "News and Events" section of TaxEdu's Homepage can be accessed in mode view by all users (all roles). Nevertheless, only the users with administrative roles are allowed to upload NEWS articles there.

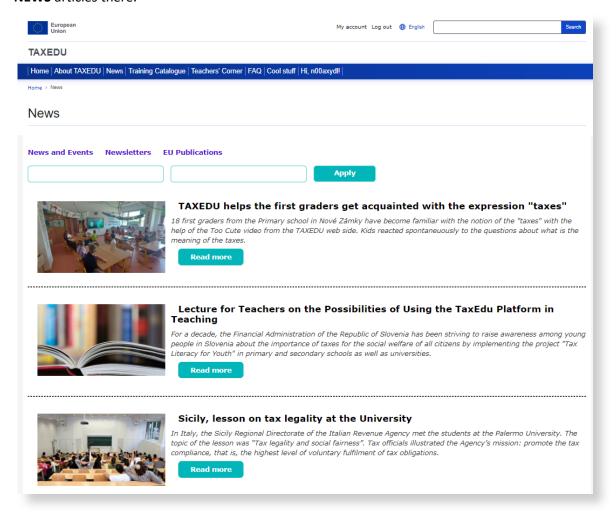

Figure 6 - "News and Events" section window

When accessed, the "News and Events" window displays articles with a cover image, a title, a short description and a "Read more" button. When you click on the "Read more" button, the content of the "News" article is displayed on the screen.

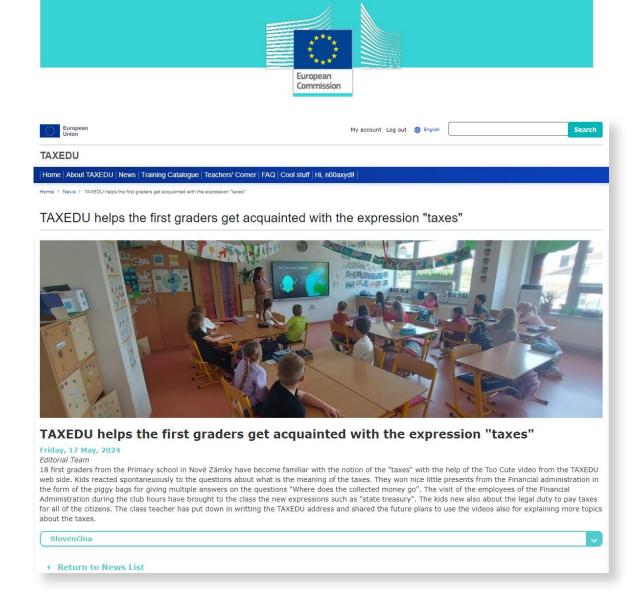

Figure 7 - Display of News and Events articles

#### 3.3 Newsletter

All registered users can subscribe to the **NEWSLETTER** using the "**My account"** menu item as shown in the figure bellow

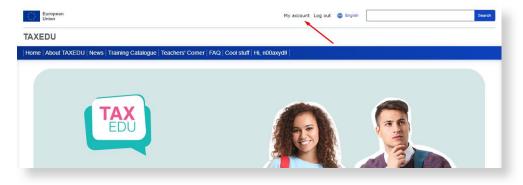

Figure 8 - Accessing "My Account"

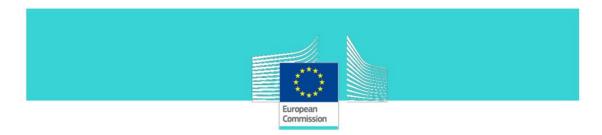

Select the check box "Subscribe to our newsletter" and then push the Save button.

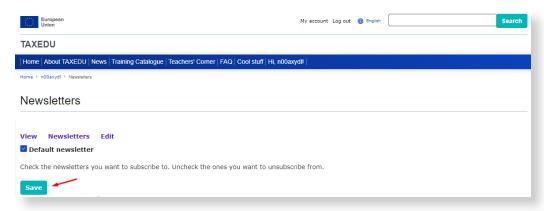

Figure 9 - Save subscription to NEWSLETTER

## **3.4 FAQ**

The **FAQ** section is accessible to all the users in read mode. The management of the content of the **FAQ** page is granted only to the webmaster role.

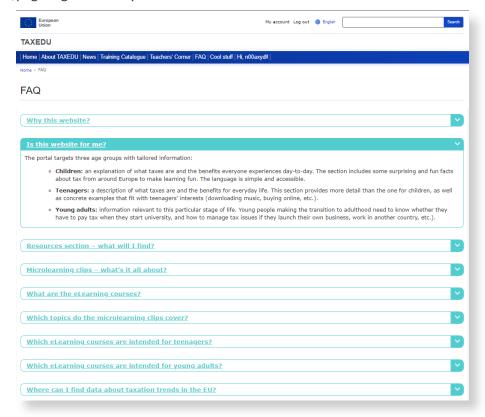

Figure 10 - TaxEdu Portal: FAQ section

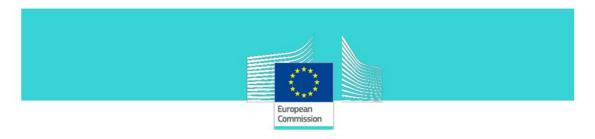

# 3.5 Content upload

The TaxEdu Portal has three sections designed to host content:

- Training Catalogue
- Teachers' corner
- Cool stuff

## **Training Catalogue**

This section is dedicated to all users. It is a library of educational content produced within the TaxEdu Pilot project (by the administrators) and resources proposed by teacher users and approved by TaxEdu Editor users. The "Training Catalogue" page displays all types of loaded resources excepting Lesson plans and Story boards. It contains also a subsection named "National useful links" on witch additional material produced at national level can be accessed.

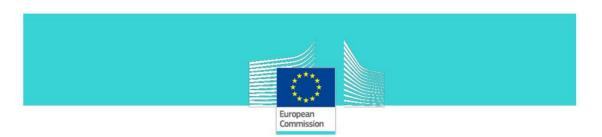

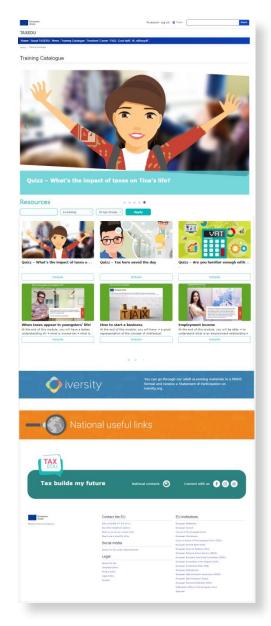

Figure 11 - TaxEdu Portal: "Training Catalogue" page

#### Teachers' corner

This section is dedicated to the teachers' community. The registered users can propose content to be uploaded here. Before the proposed content is published a **Taxedu Editor** or **Webmaster** approval is required. In this section the educational content is presented with additional explanations and tips on how to use it in class.

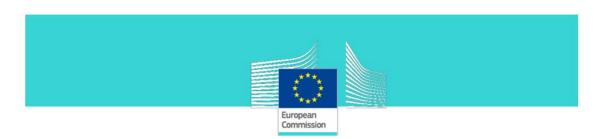

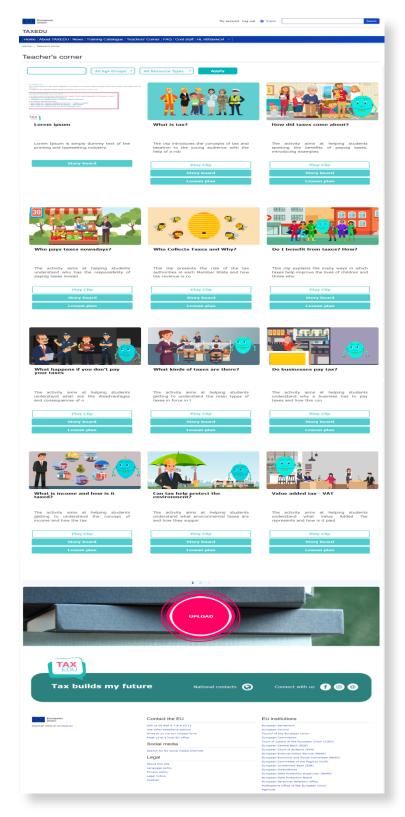

Figure 12 - TaxEdu Portal: "Teacher's corner" page

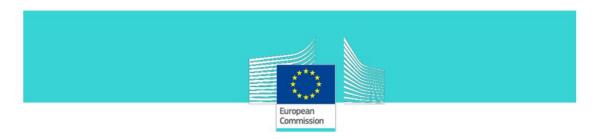

## **Cool stuff**

This section was designed to host visual materials produced within the **TaxEdu** communication campaigns for explanatory and supporting purpose.

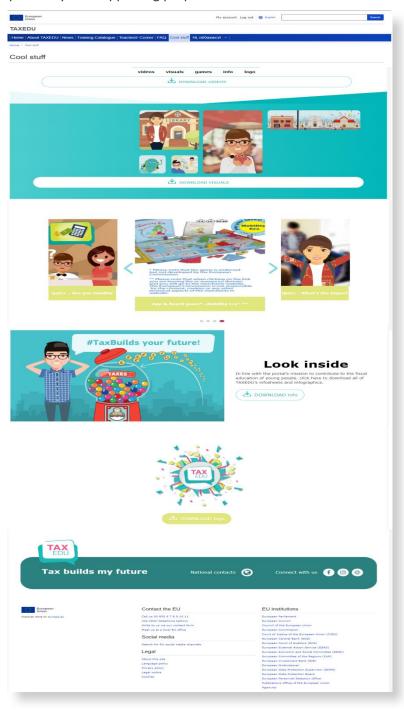

Figure 13 - TaxEdu Portal: "Cool stuff" page

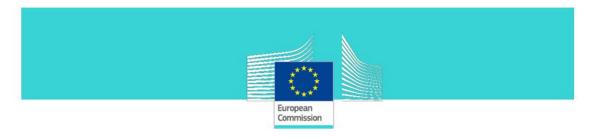

#### **Upload functionality**

Users can add content to the portal using the "Upload" link. The permission to perform this task is assigned to **Teachers**, **TaxEdu Editors** and **Webmaster** roles. Users can upload eLearnings and video material using this functionality.

The **visitors** and **simple registered user** does not have the right to upload content on the **TaxEdu** Portal, they only have the right to view it. When a user who does not have content upload rights clicks the "Upload" link, the system displays the message shown below:

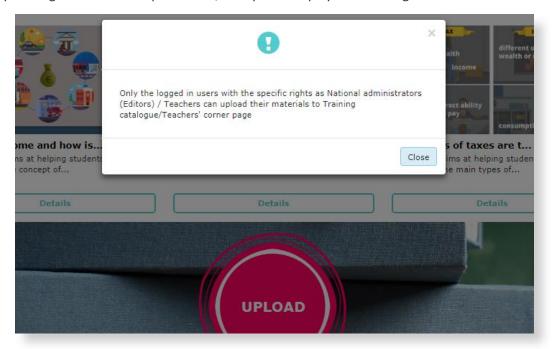

Figure 14 - UPLOAD "Access denied" message

The **teacher** can request the publication of content in "**Training Catalogue**" and "**Teachers' corner**" section through a specific interface upload form. The details of this task will be described in the following sections.

The resources proposed for publication will be reviewed by the **TaxEdu Editors**. They have the decision to publish the proposed content or to ask for adjustments before publication. The **TaxEdu Editor** role has the permissions to manage the content (edit, publish, not publish).

The **TaxEdu Editor** can also publish his own content on both the "**Training Catalogue**" and "**Teachers' corner**" section. It is important to highlight that, once the **TaxEdu Editor** publishes some of his own content, it can be unpublished, edited, deleted using "**Needs Review**" section, like any other content published by a **Teacher**.

Only the **webmaster** can upload content on the "**Cool stuff**" page and the "**National Resources**" section.

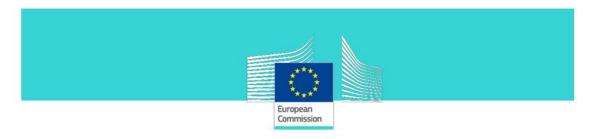

## 3.6 Contact support

This feature allows the communication between the users and the **HELPDESK**. This functionality offers the possibility to contact the **TaxEdu** team by clicking the mail icon available on the footer at the bottom of each page of the Portal and completing the contact form which is displayed.

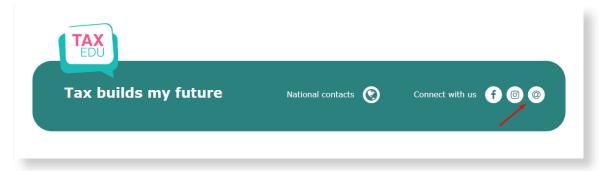

Figure 15 - TaxEdu Portal footer: "mail" icon

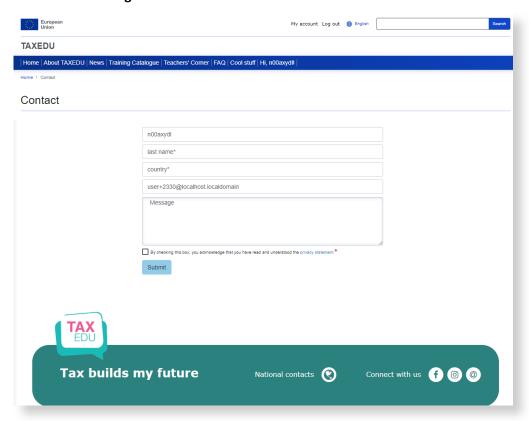

Figure 16 - Contact form

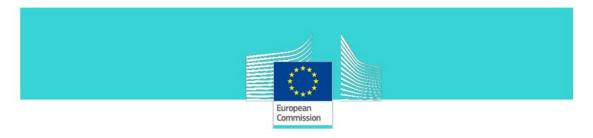

# 4. Registered users

In order to gain access to more features in **TaxEdu** portal, including permissions to propose or manage content you have to first become a registered user.

## **4.1 Log in**

**Step 1**: Click on "Log in" on the top menu as shown below.

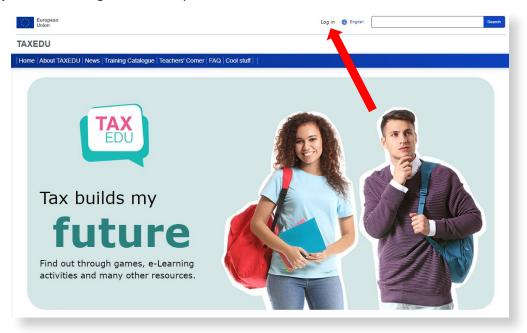

Figure 17 - Log in

If you do not have already an **EU Login** account you will have to first register inside **EU Login**. This is a secure service offered by European Commission for accessing WEB sites provided by the EC.

The **EU Login** window will be displayed on the screen. Click on "**Create an account**" and follow the steps required to register with the **EU Login** service.

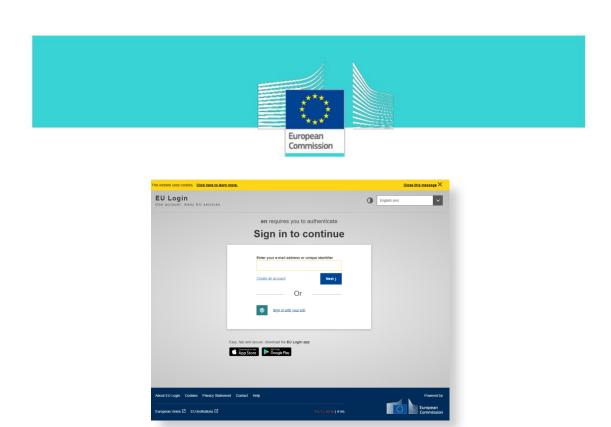

Figure 18 - Sign in EU Login

If you already have an account registered with **EU Login** enter your e-mail address and click on the **Next** button.

Enter your password. If the password is valid you will be directed to **TaxEdu** portal and the "**My** account" page will be displayed:

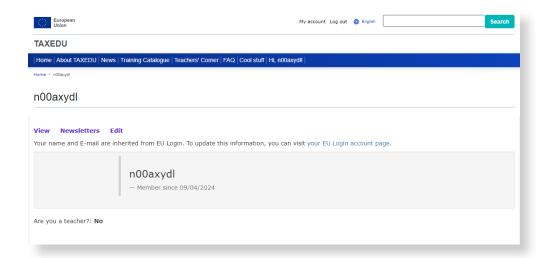

Figure 19 - My account page

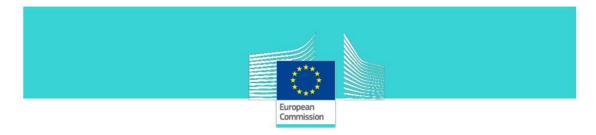

## 4.2 Request a specific user role

In order to obtain permissions in **TaxEdu** portal you have to contact **TaxEdu's HELPDESK** by using the "**connect with us**" section in the page's Footer. Click on the envelope icon shown bellow.

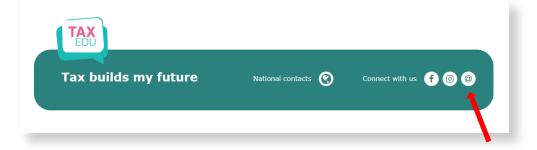

In the **Contact** form displayed on the screen please formulate your request and provide information on how we can contact you. A member of the HELPDESK will communicate with you and will discuss the role you could receive in **TaxEdu** portal based on your occupation and interests.

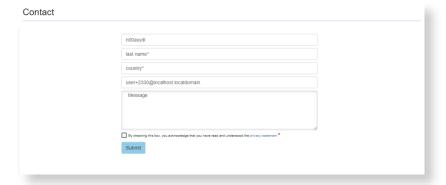

Figure 20 - Contact Form

## 4.3 The simple user role

## Simple user can:

- See all the content of **TaxEdu** Portal
- Access the "My account" page
- Edit her/his account
- Report a resources

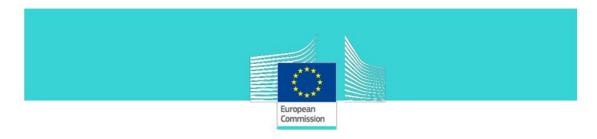

## 4.3.1 Registered user menu

The registered users' menu allows to access specific functionalities. Depending on the role, the menu will display more or less functionalities.

In the figure presented below, the menu shows the functionalities for the simple user. The box highlighted in orange mentions: "Hi, <user name>!". In Figure below "Simple user" was used for explanatory reasons.

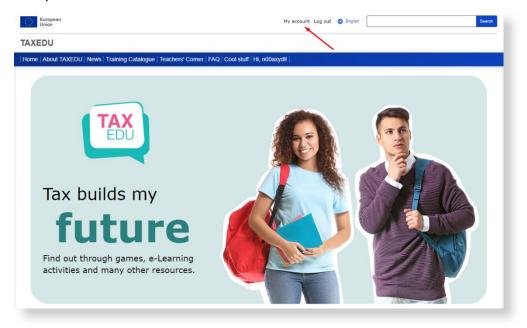

Figure 21 - Simple user's menu

## 4.3.2 Edit account on "My account" page

When the user accesses "My account" menu function, the View tab is displayed.

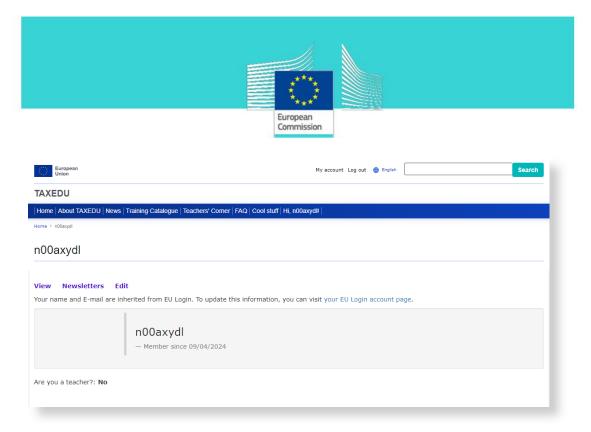

Figure 22 - View tab on "My account" page

The profile can be edited at anytime within the form presented below. The form is displayed when clicking the **Edit** tab. The user can change any information in the fields. Saving changes is done by pressing the "**Save**" button.

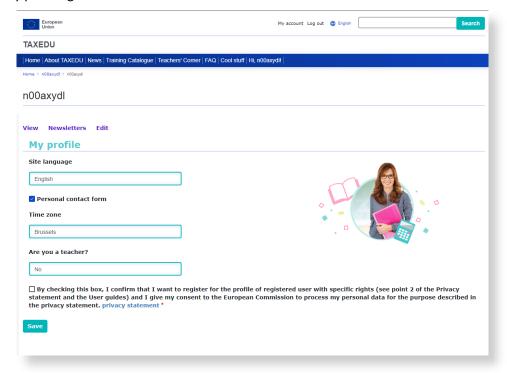

Figure 23 - Edit account (Edit tab on "My profile" from user's menu)

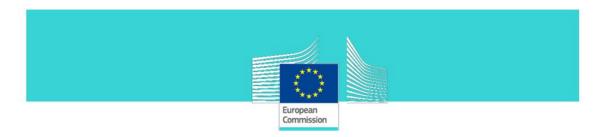

Also using the "My account" user's menu function > Newsletter tab, the user can subscribe to the newsletters. The user has to select the newsletter by checking the check box and then press the "Save" button.

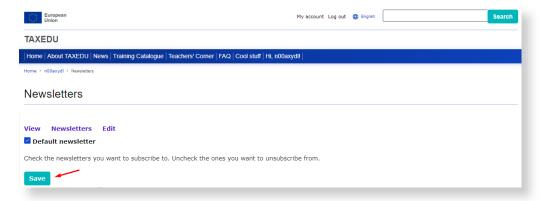

Figure 24 - Newsletter subscriptions (Edit tab on "My account" from user's menu)

## 4.3.3 "Training Catalogue" page overview

"Training Catalogue" page is available to all registered users and visitors. The page display is the same for all users, but certain functionalities are available only for users which have been assigned the Teacher, TaxEdu Editor or Webmaster role.

In order to access the "Training Catalogue" page, the user has to select "Training Catalogue" from the main menu:

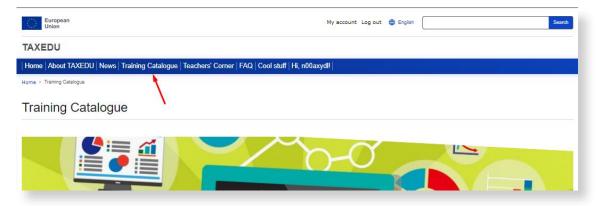

Figure 25 - "Training Catalogue" on main menu

The "Training Catalogue" page is displayed:

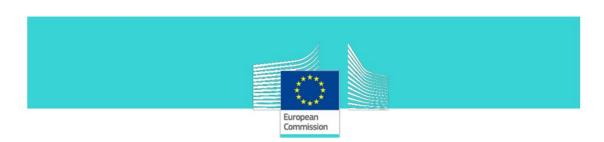

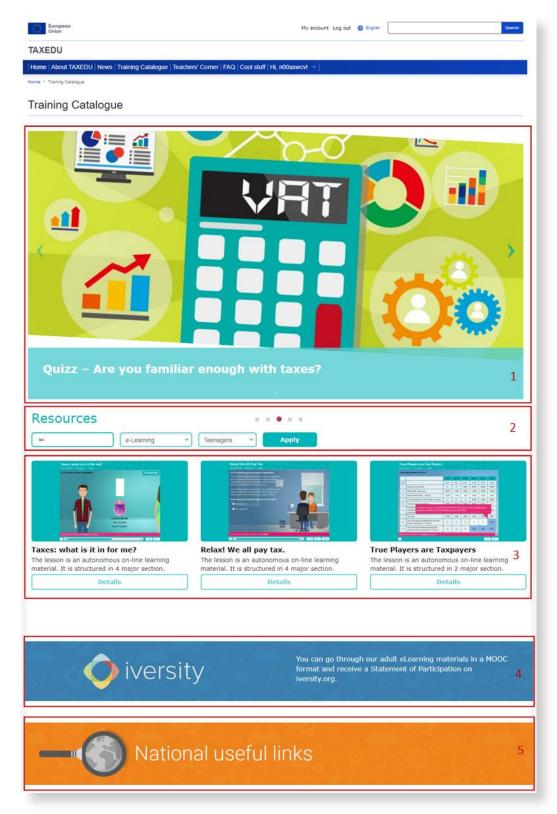

Figure 26 - "Training Catalogue" page

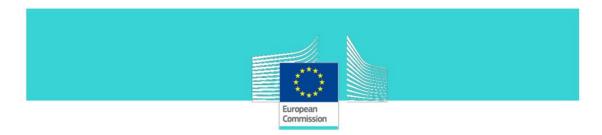

The highlighted regions displayed in "Training Catalogue" page are:

• Region 1: the "Carousel" that displays the last five uploaded resources (the newest):

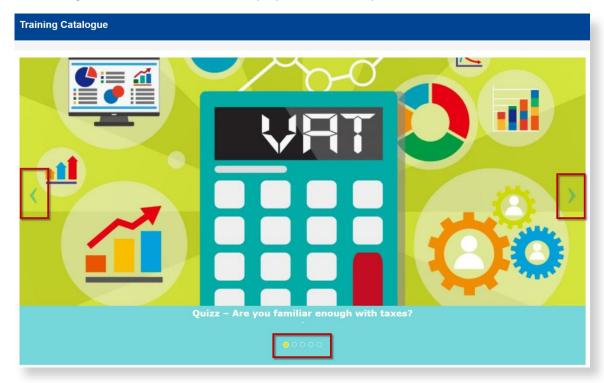

Figure 27 - The newest resources' "Carousel" on Training Catalogue page

• Region 2: Search (filter) region:

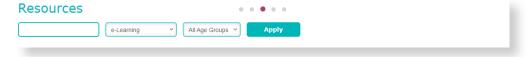

Figure 28 - "Search" region on Training Catalogue page

In order to filter the resources displayed on region 3, the user can fill in one or more fields in the search (filter) region.

You can fill in a resource name or a word from the resource's name:

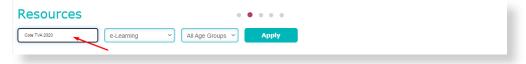

Figure 29 - Search by resource name field on Training Catalogue page

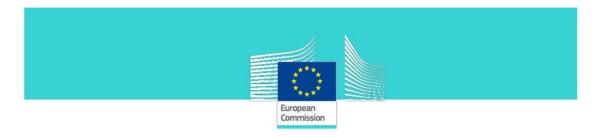

The user can choose an age group from the list (by default all age groups are displayed)

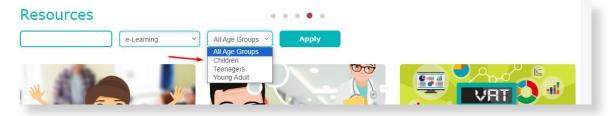

Figure 30 - Select an age group on Training Catalogue page

The user can choose a resource type from the list (by default all resource types are displayed)

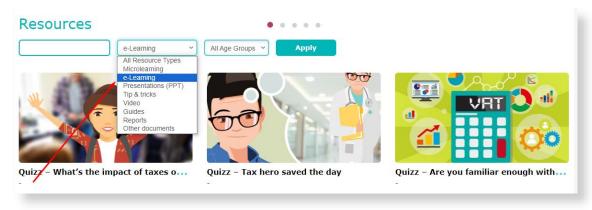

Figure 31 - Select a resource type on Training Catalogue page

Pushing the "Apply" button will execute the filter. Resources will be displayed (in region 3) according to the criteria selected in the filters.

• Region 3: is the main region on the "Training Catalogue" where the resources are displayed. For each resource there is a cover image, a title (in bold), a short description and a "Details" button.

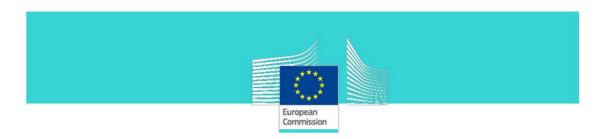

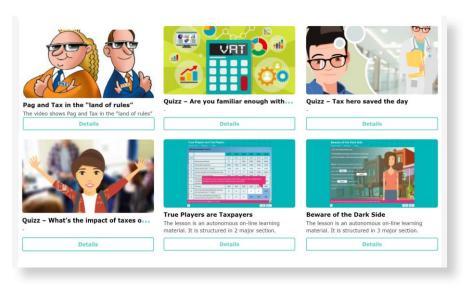

Figure 32 - Resources region

# 4.3.4 Report an article from "Training Catalogue" section

This functionality allows the user to report inappropriate materials in the "Training Catalogue" section or to make suggestions to the administrators of TaxEdu Portal.

- Step 1: From the main menu select "Training Catalogue";
- **Step 2**: Select the resource you want to report;
- **Step 3**: Scroll down and press "Report this resource" button;
- Step 4: Enter your name and email;
- Step 5: Write the subject and the message;
- Step 6: Press the button "Report this resource".

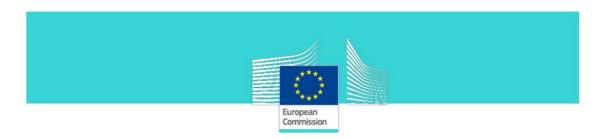

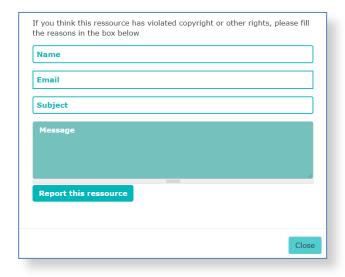

Figure 33 - Resource reporting form

# 4.3.5 "Log out"

To disconnect from **TaxEdu Portal**, you have to click on "**log out**" as shown below.

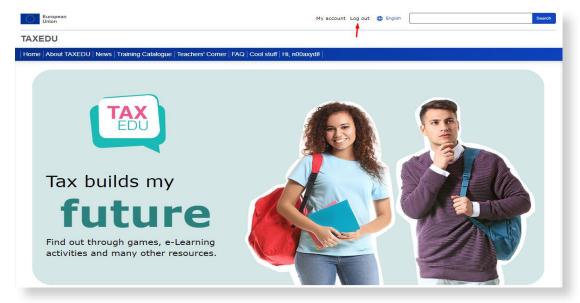

Figure 34 - "log out" menu item

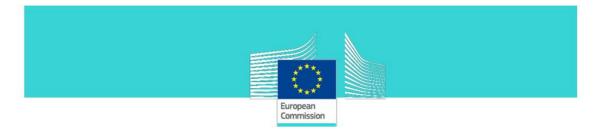

#### 4.4 The teacher role

#### The teacher user can:

- Perform the same activities as the simple user.
- Propose, Edit, Modify content through the "My resources" function
- **Upload** content in "**Training Catalogue**" and "**Teachers' corner**" sections through a specific upload form. Content proposed by the teachers will be posted on **TaxEdu** Portal only after the review and approval of a **TaxEdu Editor** or a **webmaster** user.

## 4.4.1 "Register" or "log in" as a teacher

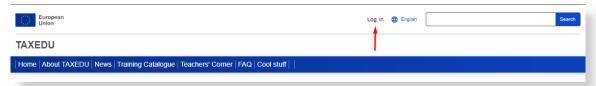

Figure 35 - Log in as a Teacher

If you already have a teacher account, push the "log in" menu item and you will be logged in as a teacher user.

After login you will see, in the right side, the welcome message: **Hi, "user name"!** In the figure below it reads "Teacher" for explanatory reasons. (we used this user name).

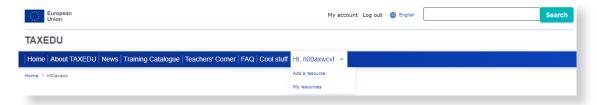

Figure 36 - Teachers' menu

#### 4.4.2 Teachers' menu

To manage the content (Upload, Edit or Modify) the **Teacher** has to use the "**My resources**" menu item. It allows the **Teacher** to upload content and request publication of the content in "**Training Catalogue**" or/and "**Teacher's corner**".

As mentioned above the **Teacher** can propose content that a **TaxEdu Editor** can publish on the "**Training Catalogue**" and/or "**Teacher's corner**" sections. Even if **TaxEdu Editor** does not approve the publication of the content uploaded, the proposed resources are saved in the "**My resources**" section, where they can be viewed by the teacher who loaded them.

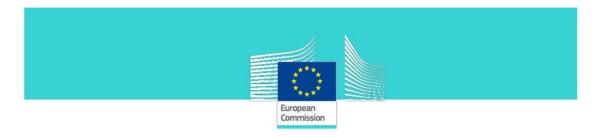

# 4.4.3 Post content in "My resources" section

The function "My resources" is available for the registered users that have been assigned the **Teacher** role or **TaxEdu Editor** role. "My Resources" menu item is not available for the simple user.

**Step 1**: Select "My resources" and the following page is displayed:

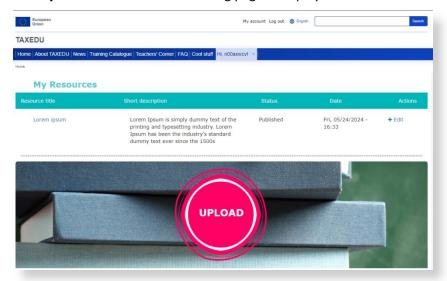

Figure 37 - My resources page

**Step 2**: Click the **UPLOAD** button. The "**Upload Resource**" form is displayed:

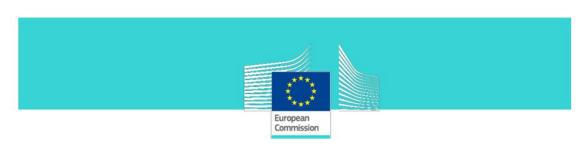

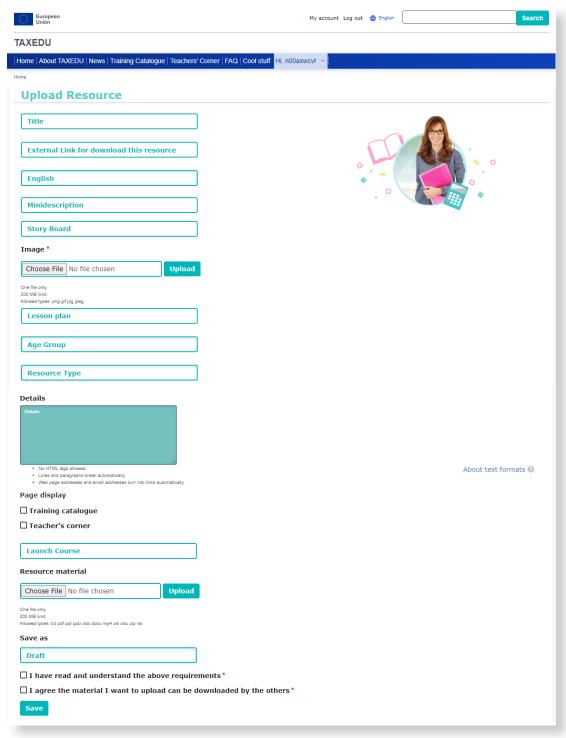

Figure 38 - Upload Resource form

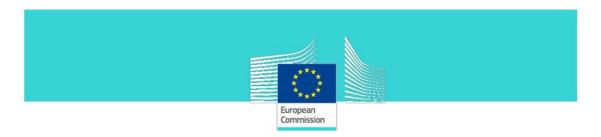

**Step 3**: In the **Upload Resource** form, the user has to fill-in the displayed fields\*. The user can select where he wants the uploaded content to be published. The options are: on the "Training Catalogue" or/and "Teacher's corner".

| Page display         |  |
|----------------------|--|
| ☐ Training catalogue |  |
| ☐ Teacher's corner   |  |

Step 4: Click the Save button.

**Note:** After saving, the resource is uploaded internally into "**My resources**" but it is not visible on **TaxEdu Portal**. In order to become visible on the portal, the proposed content must be approved by a **TaxeEdu Editor** who will post it on the "Training Catalogue" or/and "Teacher's corner" pages. Until this approval, the uploaded resource will be shown as draft in "**My resources**" page, not being public. In case the proposed material is considered not appropriate or incomplete for any reason, the national contact in charge of the approval will get in touch via a private message with the author of the proposed content.

#### 4.4.4 Edit, Delete proposed content in "My resources" section

**Step 1**: To edit/delete proposed content added by teachers select Log in or Register to access "My resources" section.

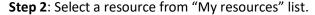

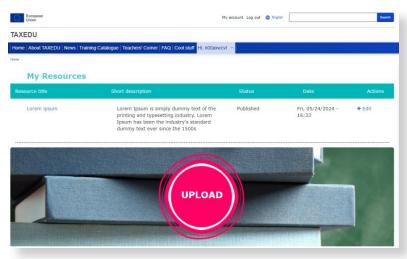

Figure 39 - My resources list

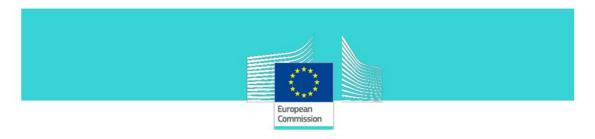

Step 3: Select "Edit" from the Actions.

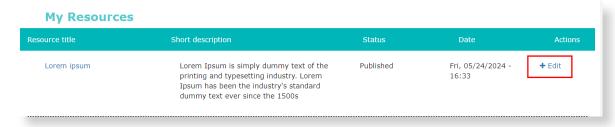

Figure 40 - My resources - Edit draft

**Step 4**: In the opened form text fields and images can be edited.

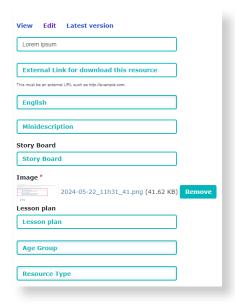

Figure 41 - My resources - edit text and image

**Step 5**: Press **Save** to modify the resource.

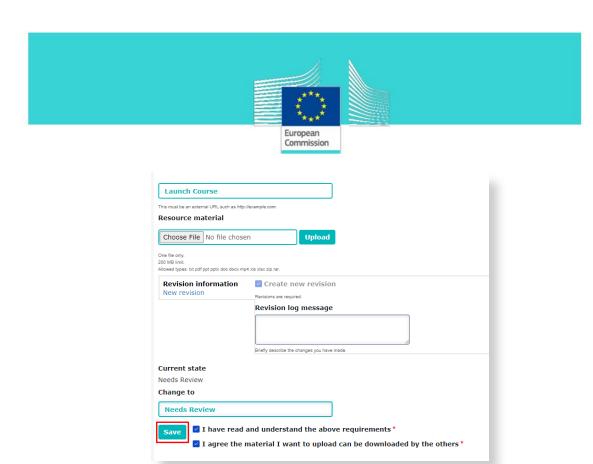

Figure 42 - My resources - Save

# 4.4.5 "Teachers' corner" page overview

The purpose of this page is to facilitate user access to functionalities for teachers, trainers or experts in the field of taxation. Some of these features are accessible to registered users with the role of **Teacher**, **TaxEdu Editor** or **Webmaster**.

In order to access the "**Teachers' corner**" page, the registered user has to select "**Teachers' Corner**" from the main menu:

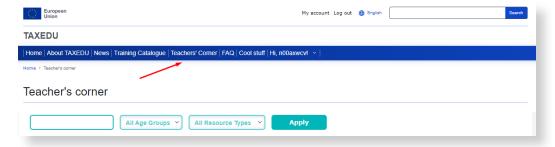

Figure 43 - "Teachers' corner" on the main menu

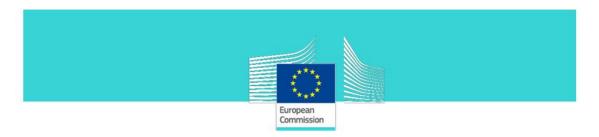

"Teachers' corner" page is displayed:

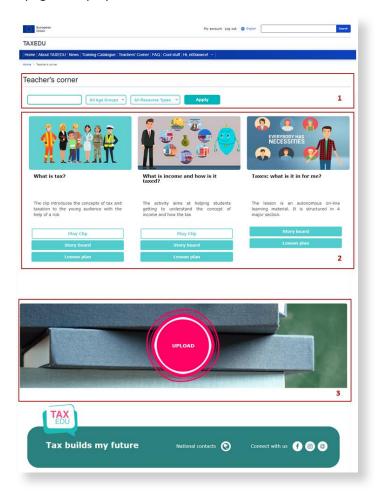

Figure 44 - "Teachers' corner" page

• Region 1: Search region:

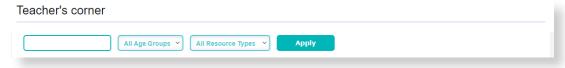

Figure 45 - "Search" region on Teachers' corner page

In order to select (filter) the resources displayed on region 2, the user can fill in one or more fields in the search region.

The user can fill in a resource name or a word from the resource's name:

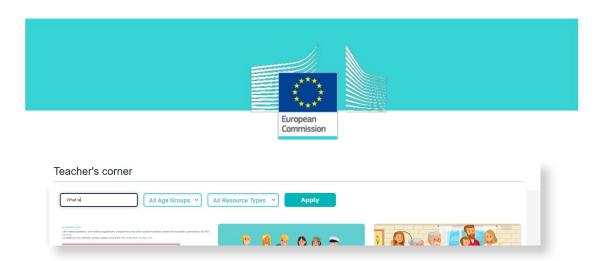

Figure 46 - Search by resource name field on Teachers' corner page

The user can choose an age group from the list (by default the resources for all age groups are diplayed):

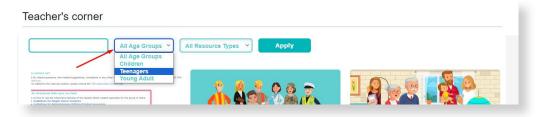

Figure 47 - Select an age group on Teachers' corner page

The user can choose a resource type from the list (by default, the resources for all types are displayed):

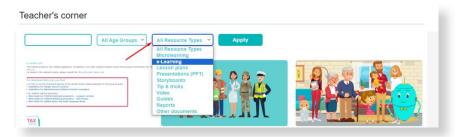

Figure 48 - Select a resource type on Teachers' corner page

By pushing **Apply** the resources will be displayed (in region 2) according to the selected filtration criteria.

• **Region 2:** is the main region on "Teachers' corner", where the published content is displayed.

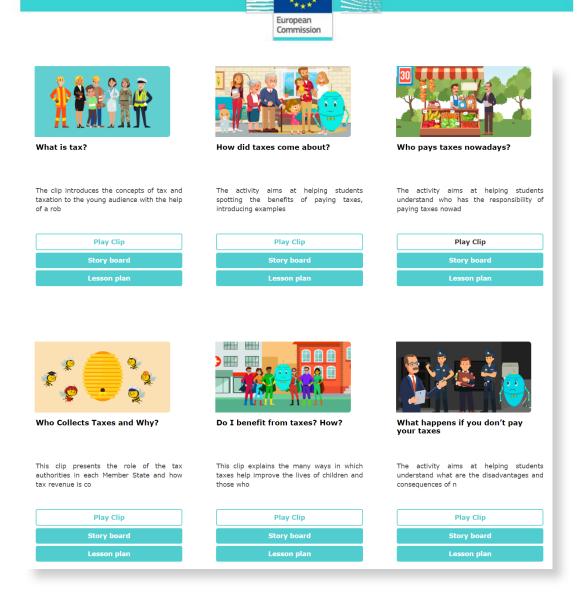

Figure 49 - Published content region on Teachers' corner

Region 3: "Upload" button, that is displayed for all users including visitors but not
enabled for registered simple users and visitors. The UPLOAD button is enabled only for
Teachers, TaxEdu Editors and Webmasters. By pressing this button the Upload
Resource form opens.

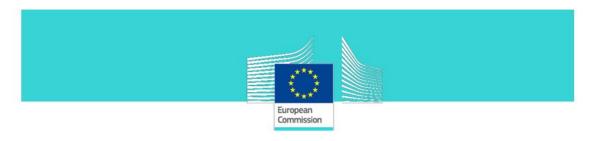

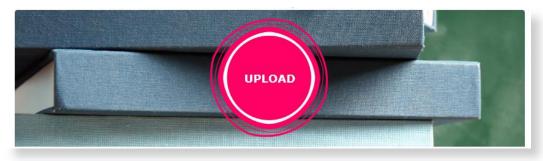

Figure 50 - "Upload" button

## 4.4.6 Upload content in "Teachers' corner" section

This functionality is available only for the registered users that have been assigned the **Teacher TaxEdu Editor or Webmaster**. You have to be logged into **TaxEdu** Portal to **UPLOAD** a resource.

- Step 1: Select "Teachers' corner" from the main menu. "Teachers' corner" page is displayed.
- **Step 2**: Click the **UPLOAD** button;
- **Step 3**: The **Upload Resource** form (is the same form as one that opens from "**My Resources**" pages, see **Figure 38 Upload Resource form**) you have to fill in the fields as follows:
  - a. Title -Resource's title (free text)

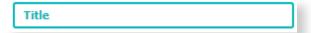

b. External Link for download this resource

**External Link for download this resource** 

You have to put here a link to the place where is stored a package that contains the resource and that you can download on a computer when the button **Download this resource** on the resource's details page is clicked.

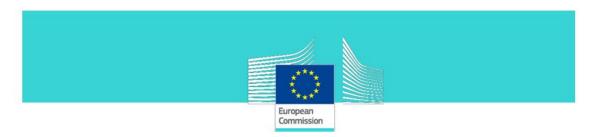

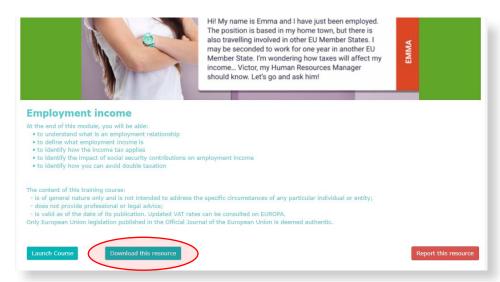

c. Language – select the language for your resource

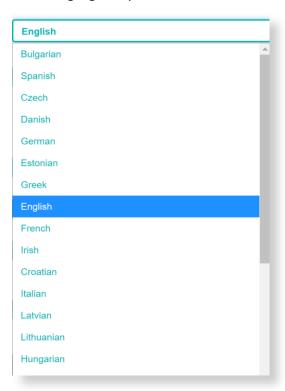

d. Mini description – write a short description for your resource (free text)

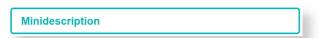

e. **Story Board** - Put here the link to the place where the storyboard is stored. This will allow a user to download the **Story Board** of the resource when

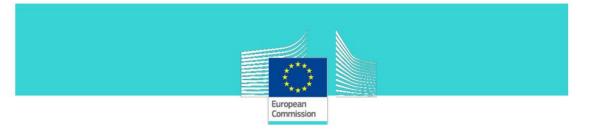

pushing the button Story board in the Teachers' Corner page. (see the Figure 51 - Content display in "Teacher's corner" section)

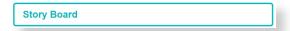

f. **Image** – Choose/ Upload a cover image to upload on server. The type file has to be jpeg, png, gif, jpg, and the max size has to be 200 MB.

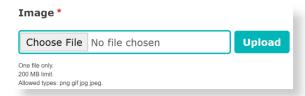

g. Lesson plan - - Put here the link to the place where the Lesson plan is stored. This will allow a user to download the Lesson plan of the resource when pushing the button Lesson plan in the Teachers' Corner page.(see the Figure 51 - Content display in "Teacher's corner" section)

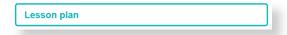

h. Age group - select the age group from the list

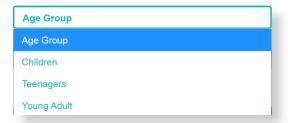

i. Resource Type - select the resource type from the list below, taking into consideration that "Lesson plans" and "Story Boards" will not be included in the Training Catalogue page. They will be only included in the "Teachers' corner" page.

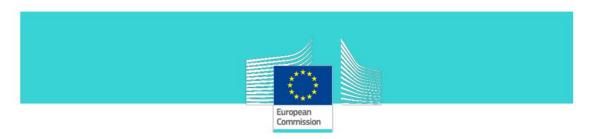

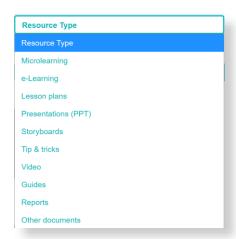

j. **Details** – Write a long description which contains relevant information about your resource

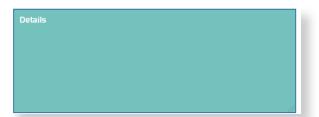

k. **Page display** – select the pages where you want your resource to be published after the approval by a **TaxEdu Editor** or a **Webmaster**.

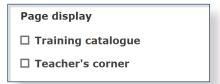

 Launch Course – Put here a link to a video resource that will be launched when a user push on the button Launch Course in the Details page of the resource accessed from the Training Catalogue.

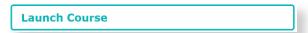

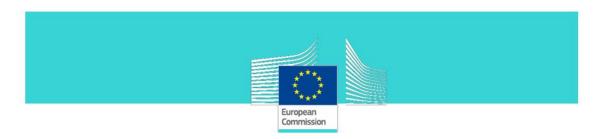

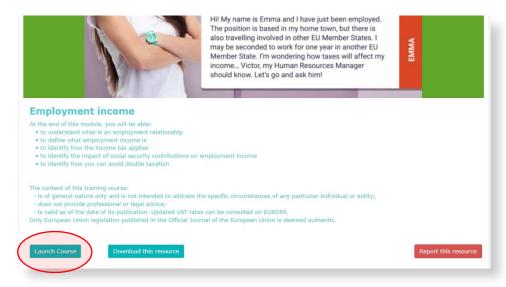

- m. Check "I have read and understood the above requirements"
- n. Check "I agree the material I want to upload can be downloaded by the others."

## Step 4: Click "Save".

The uploaded content has been saved as a Draft and the content will not be published until it is approved by an administrator.

After a webmaster approves the submitted content, the uploaded material will be displayed.

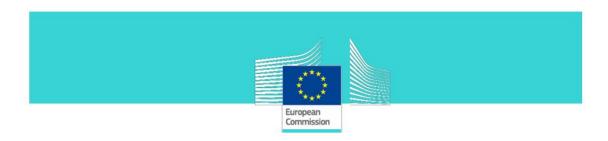

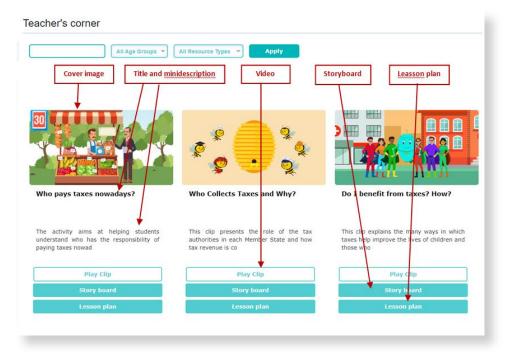

Figure 51 - Content display in "Teacher's corner" section

# 5. Administration users

Administration users' permissions are explained in the document "GUIDELINES for TaxEdu Content Management - Administrators".